Version: V1.00.000 Revised Date: 2017-11-01

Product Model: HTT Product Name: Vehicle VIN Checking Terminal Company Name: LAUNCH TECH. CO., LTD. Company Address: LAUNCH TECH. CO., LTD. Launch Industrial Park, North of Wuhe Avenue, Banxuegang, Bantian, Longgang, Shenzhen, China

#### **Copyright Information**

Copyright © 2017 LAUNCH TECH. CO., LTD. All rights reserved. No part of this publication may be reproduced, stored in a retrieval system, or transmitted in any form or by any means, electronic, mechanical, photocopying, recording or otherwise, without the prior written permission of LAUNCH. The information contained herein is designed only for the use of this unit. LAUNCH is not responsible for any use of this information as applied to other units.

Neither LAUNCH nor its affiliates shall be liable to the purchaser of this unit or third parties for damages, losses, costs, or expenses incurred by purchaser or third parties as a result of: Accident, misuse, or abuse of this unit, or unauthorized modifications, repairs, or alterations to this unit, or failure to strictly comply with LAUNCH operating and maintenance instructions. LAUNCH shall not be liable for any damages or problems arising from the use of any options or any consumable products other than those designated as Original LAUNCH Products or LAUNCH Approved Products by LAUNCH.

#### **Trademark Information**

LAUNCH is a registered trademark of LAUNCH TECH CO., LTD. (LAUNCH) in China and other countries. All other LAUNCH trademarks, service marks, domain names, logos, and company names referred to in this manual are either trademarks, registered trademarks, service marks, domain names, logos, company names of or are otherwise the property of LAUNCH or its affiliates. In countries where any of the LAUNCH trademarks, service marks, domain names, logos and company names are not registered, LAUNCH claims other rights associated with unregistered trademarks, service marks, domain names, logos, and company names. Other products or company names referred to in this manual may be trademarks of their respective owners. You may not use any trademark, service mark, domain name, logo, or company name of LAUNCH or any third party without permission from the owner of the applicable trademark, service mark, domain name, logo, or company name. You may contact LAUNCH by visiting the website at www. cnlaunch.com, or writing to LAUNCH TECH. CO., LTD., Launch Industrial Park, North of Wuhe Avenue, Banxuegang, Bantian, Longgang, Shenzhen, Guangdong, P.R.China, to request written permission to use Materials on this manual for purposes or for all other questions relating to this manual.

#### **Precuations on using e-VIN**

To avoid personal injury, property damage, or accidental damage to the product, read all of the information in this section before using the product.

- Never collide, throw, or puncture e-VIN, and avoid falling, extruding and bending it.
- Do not use e-VIN in exceptionally cold or hot, dusty, damp or dry environments.
- Do not insert foreign objects into or place heavy objects on your device. Sensitive components inside might cause damage.
- If the battery remains unused for a long period of time or the battery is completely discharged, it is normal that the tool will not power on while being charged. Please charge it for a period of 5 minutes and then turn it on.
- DANGER: Do not attempt to replace the internal rechargeable lithium battery. Contact the dealer for factory replacement.
- CAUTION: Please use the included power adaptor to charge your e-VIN. No responsibility can be assumed for any damage or loss caused as a result of using power adaptors other than the one supplied.
- Please make sure the ignition key is Off while plugging/unplugging the diagnostic cable into/from the vehicle's DLC.
- While the e-VIN keeps unused, please set the handset in standby or OFF mode to conserve the battery power.
- After inspection, remember to disconnect the diagnostic cable from the vehicle.

## **Table of Contents**

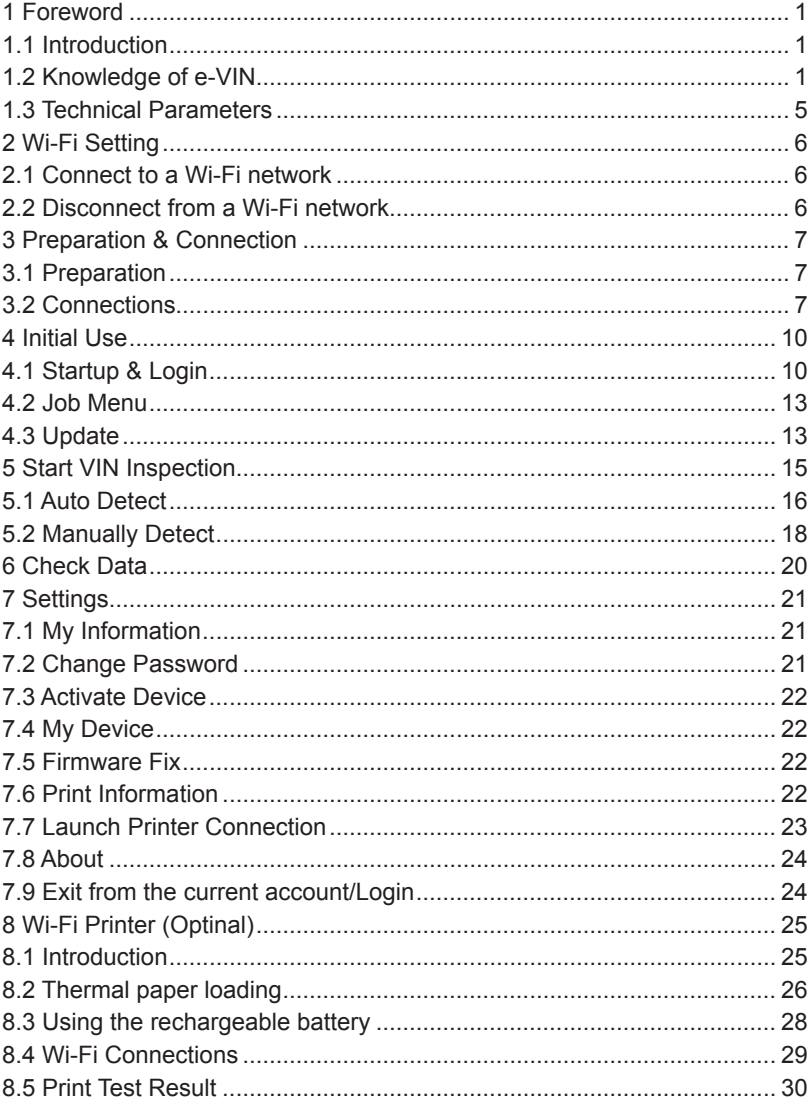

# **1 Foreword**

### **1.1 Introduction**

e-VIN Vehicle VIN Inspection Terminal is a professional law enforcement equipment, which has been developed and designed by LAUNCH for Police/ forensic research institute to perform VIN enquiries. e-VIN can read all the electronically embedded Vehicle Identification Numbers (VINs) from all the parts in modern vehicles. The results can be checked and compared, to see whether or not the VIN codes are registered as stolen. The e-VIN will contribute to the investigation of stolen and cloned vehicles, and minimize the trade in stolen parts.

### **1.2 Knowledge of e-VIN**

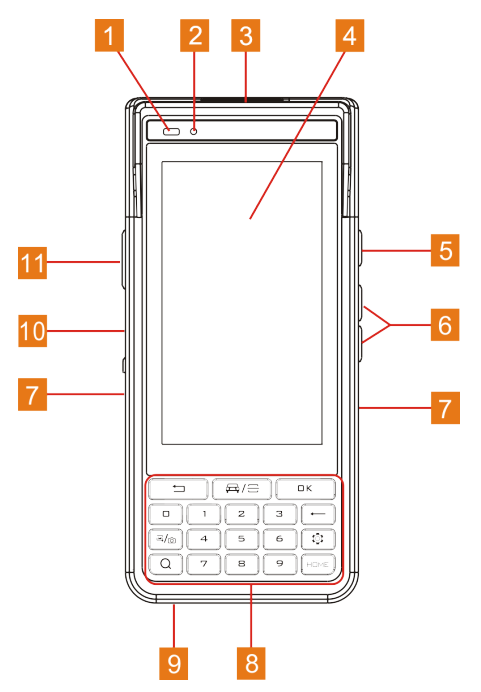

Fig. 1-1 Front View

| No. | Name                          | Description                                                                                                    |
|-----|-------------------------------|----------------------------------------------------------------------------------------------------|
| 1   | Ambient light sensor          |                                                                                                    |
| 2   | Charging LED                  | Read means Charging, and Green means<br>Fully Charged.                                                                                                    |
| 3   | Sockt for diagnostic<br>cable | For connecting the DB15 female terminal<br>of the diagnostic cable.                                                                                                    |
| 4   | Screen                        | For indicating the test results.                                                                                                    |
| 5   | Power/Screen lock<br>button   | In Off mode, press and hold it for 3<br>seconds to turn the handset on.<br>In On mode:<br>• Press it to activate the LCD if the<br>LCD is off.<br>Press it to turn off the LCD if the<br>LCD lights up.<br>Press and hold it for 3 seconds<br>and choose "Shut down" from the<br>pulldown list to turn it off.<br>Press and hold it for 10 seconds to<br>perform forced shutdown. |
| 6   | Volume +/- buttons            | To adjust the volume.<br>٠<br>Press and hold the [Power] and<br>$\bullet$<br>[Volume -] buttons at the same time to<br>take a screenshot.                                                                                                    |
| 7   | Wrist strap                   |                                                                                                    |

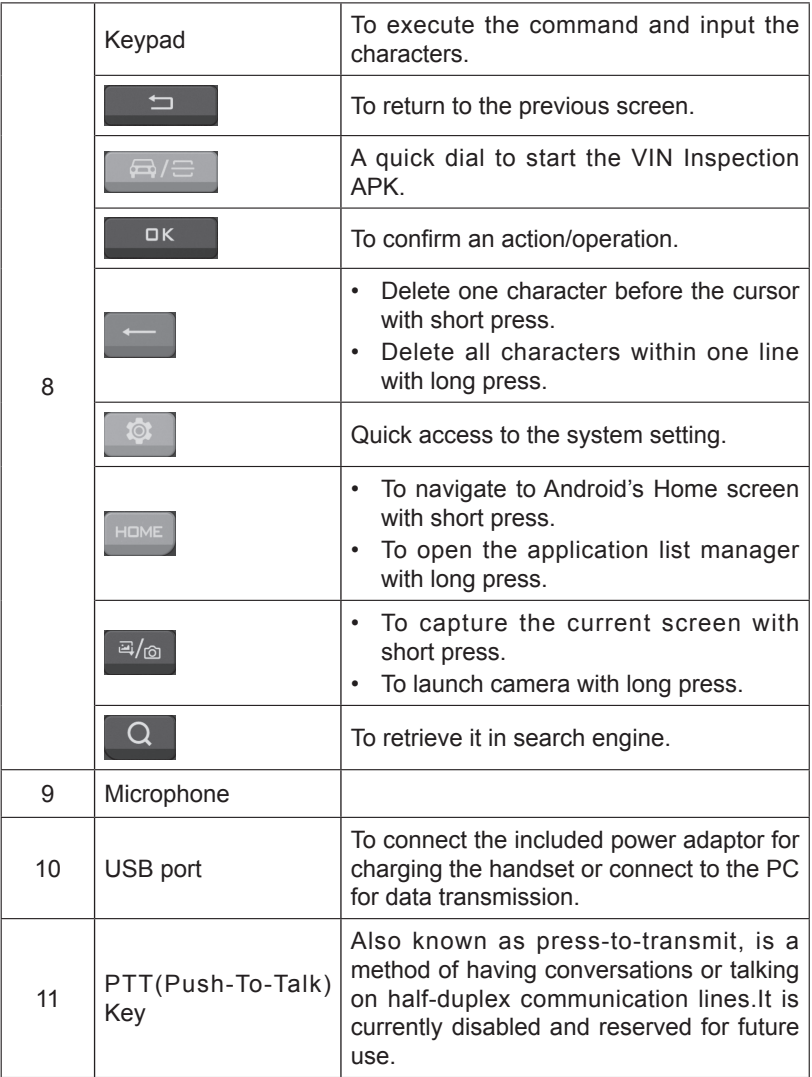

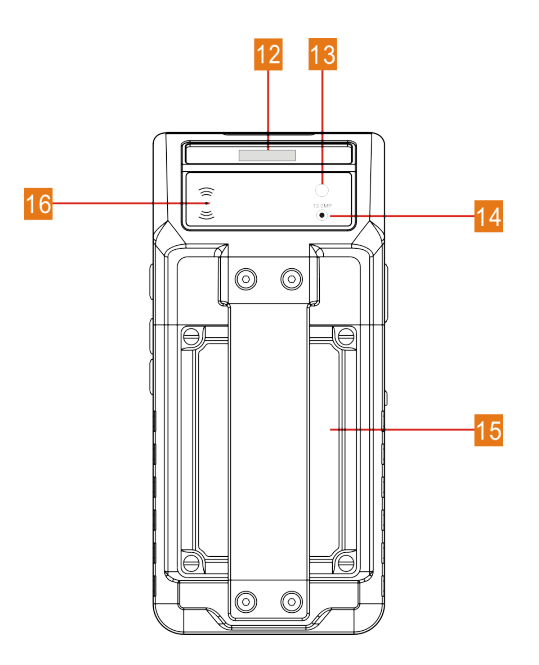

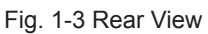

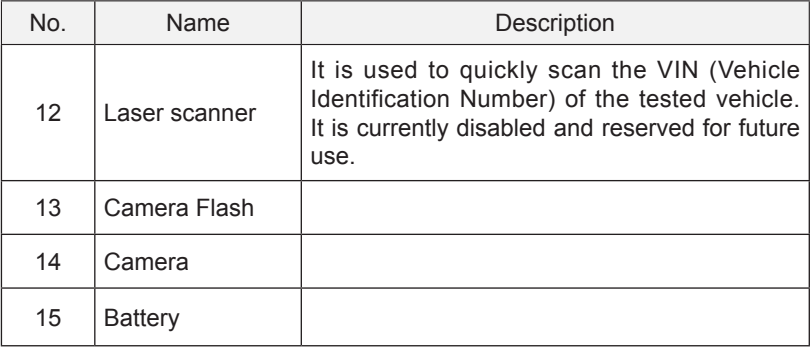

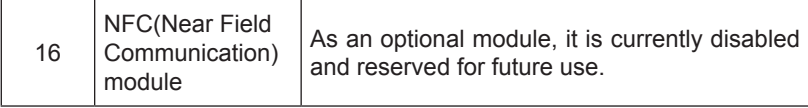

## **1.3 Technical Parameters**

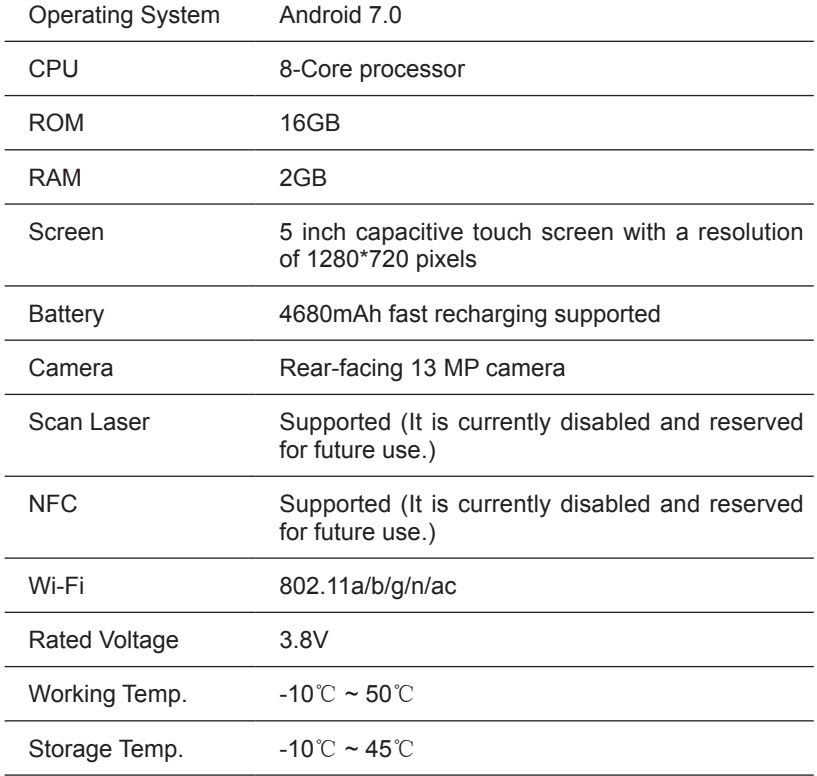

# **2 Wi-Fi Setting**

Note: Once WLAN is set as ON, e-VIN will consume more power. While WLAN keeps unused, please turn it off to conserve battery power.

e-VIN has built-in Wi-Fi that can be used to get online. Once you're online, you can register your e-VIN, update the diagnostic APK, browse the Internet, get apps and send email on your network.

### **2.1 Connect to a Wi-Fi network**

- 1. On the home screen, tap **Settings -> WLAN**.
- 2. Tap or slide the Wi-Fi switch to ON, e-VIN starts searching for all available wireless LANs.
- 3. Choose the desired Wi-Fi access point / network:
	- If the network you chose is open, you can connect directly.
	- If the selected network is encrypted, you have to enter the right security key (network password).

Once it is connected successfully, tap the Wi-Fi network from the list to view its name, link speed, security type, IP address etc.

When this tool is in range, it will connect to the previously linked network automatically.

### **2.2 Disconnect from a Wi-Fi network**

- 1. On the home screen, tap **Settings -> WLAN**.
- 2. Tap the network with a Connected status, then tap "Disconnect".

# **3 Preparation & Connection**

### **3.1 Preparation**

- 1. Turn the ignition key on.
- 2. Locate the vehicle's DLC socket: The DLC (Data Link Connector) is typically a standard 16-pin connector where diagnostic code readers interface with the vehicle's on-board computer.

#### A. For Passenger Vehicles,

The DLC is usually located 12 inches from the center of the instrument panel (dash), under or around the driver's side (See Fig. 3-1 for DLC location). If Data Link Connector is not located under dashboard, a label should be there telling location. For some Asian and European vehicles, the DLC is located behind the ashtray and the ashtray must be removed to access the connector.

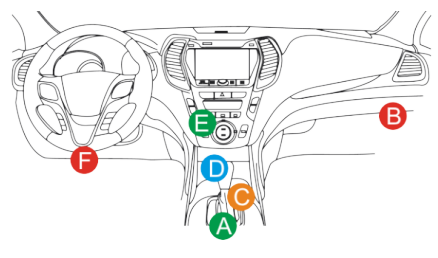

Fig. 3-1

#### B. For Passenger Vehicles,

The DLC is usually located in driver's cab.

If the DLC cannot be found, refer to the vehicle's service manual for the location.

### **3.2 Connections**

The method used to connect the main cable to a vehicle's DLC depends on the vehicle's configuration as follows:

A. OBD II Vehicle Connection: Plug one end of the main cable into the vehicle's DLC, and the other end into the diagnostic socket of the e-VIN, and then tighten the captive screws.

- B. Non-OBD II Vehicle Connection: For vehicles with non-OBD II diagnostic socket, a non-16pin adaptor cable is required.
	- a). For non-OBDII Passenger Vehicle, proceed as follows:
	- 1. Select the non-16pin adaptor cable corresponding to the tested vehicle.
	- 2. Plug one end of the main cable into the diagnostic socket of the e-VIN, and the other end to into the OBD I adaptor.
	- 3. Plug the non-16pin end of the adaptor cable into the DLC socket, and the other end to the OBD I adaptor, and then tighten the captive screws.
	- 4. To supply power to OBD I adaptor from:

A. Cigarette Lighter Cable: Connect one end of the cigarette lighter cable to vehicle's cigarette lighter receptacle, and the other end to the power jack of OBD I adaptor.

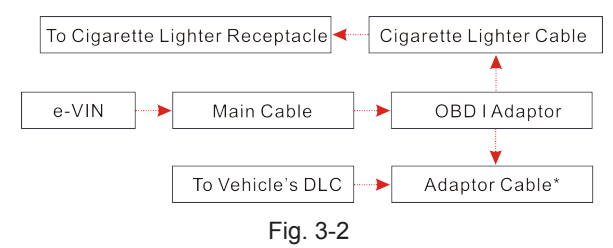

**B. Battery Clamps Cable:** Connect one end of the battery clamps cable to vehicle's battery, and the other end to the power jack of OBD I adaptor.

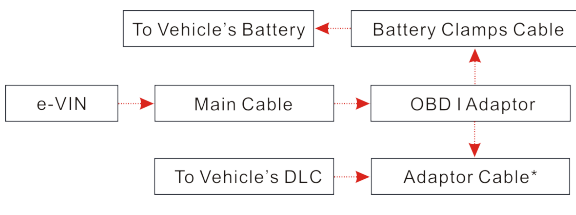

Fig. 3-3

b). For non-OBDII Commercial Vehicles, proceed as follows:

- 1. Select the non-16pin adaptor cable corresponding to the tested vehicle.
- 2. Plug the non-16pin end of the adaptor cable into the DLC socket, and the other end to the main cable.
- 3. Connect the other end of the main cable to the DB15 diagnostic socket of the e-VIN, and then tighten the captive screws.

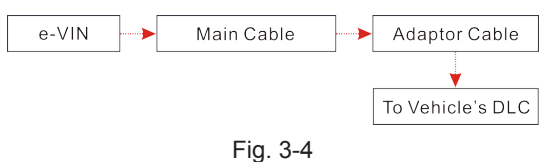

# **4 Initial Use**

Notes:

- Before starting inspecting vehicle VIN, you have to experience a online product registration and activation, which requires a stable network connection.
- Currently e-VIN is not allowed to have multiple accounts. Account swtiching will be available soon in the coming version.

# **4.1 Startup & Login**

- 1. Press [Power] button to turn your e-VIN on.
- 2. On the home screen, tap "e-VIN" to run it, a screen similar to the following appears:

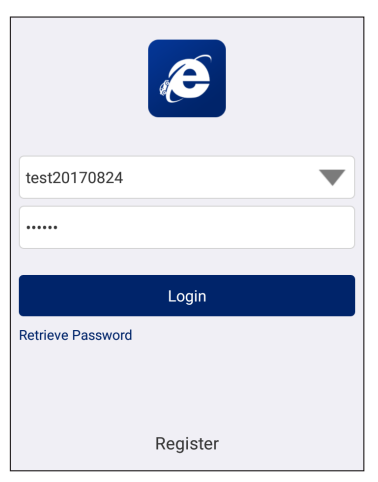

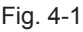

(If you are a new user, follow A to proceed.)

(If you have registered to be a member, go to B to login the system directly.)

(In case you forgot password, refer to C to reset a new password.)

A. If you are a new user, proceed as follows:

1. Create App Account: Tap "Register" to enter registration page. See Fig. 4-2.

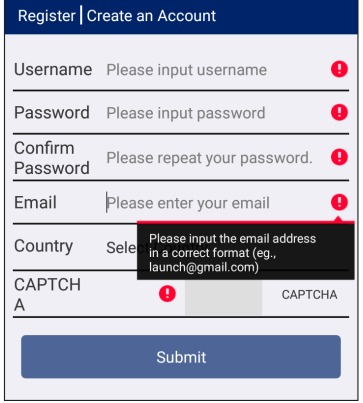

Fig. 4-2

In Fig. 4-2, fill in the information in each field (Items with ! must be filled). After inputting, tap "Next" to go to the next step.

2. Activate Device: In Fig. 4-3, input the Product Serial Number and Activation Code, and then tap "Activate" to activate it.

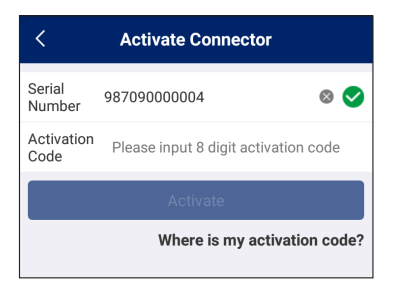

Fig. 4-3

Note: The Product Serial Number and Activation Code can be found in the included password envelope.

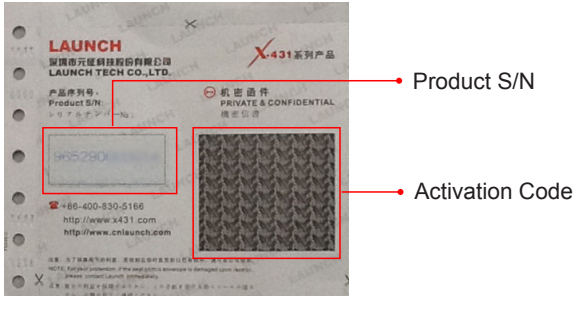

Fig. 4-4

3. Update software: After the device has been activated, the system will automatically navigate to the update center once newer software are detected. Tap "Update" to start downloading and installing it.

Notes:

- All software is updated from time to time. To enjoy more better service and functions, you are strongly suggested to keep synchronized with the latest version on regular basis.
- When downloading the diagnostic software or checking for updates it is important to make sure the handset has a strong Wi-Fi connection.
- B. If you have registered to be a member, input your name and password, and then tap the "Login" button in Fig. 4-1 to enter the Job Menu directly.

Note: e-VIN has an auto-save function. Once the username and password are correctly entered, the system will automatically store it. Next time you login the system, you will not be asked to input the account manually.

- C. If you forgot the password, tap "Retrieve password" in Fig. 4-1 and then follow on-screen instructions to set a new password.
- 4. After logging in, the system will enter the Job Menu.

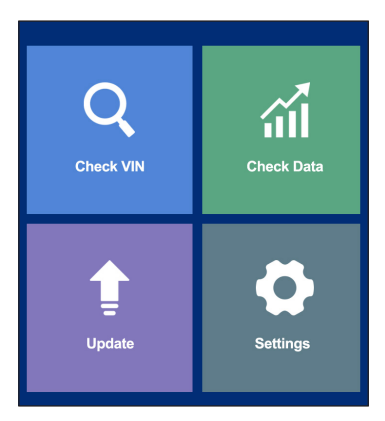

Fig. 4-6

### **4.2 Job Menu**

It mainly includes the following options.

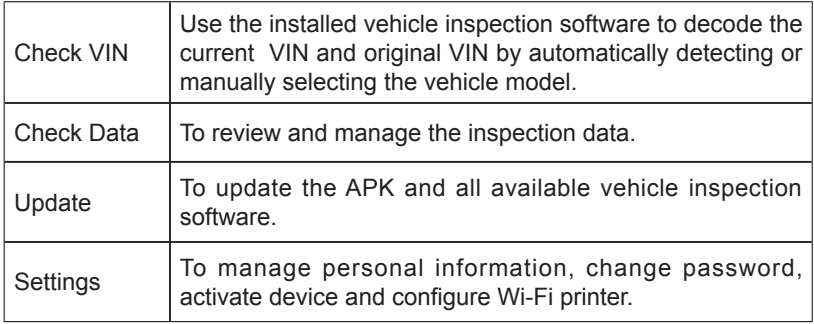

### **4.3 Update**

Once some newer software is found, you may use this option to download it and keep it synchronized with the latest version.

By default, all diagnostic software is selected. To deselect certain software, tap "Unselect", and then check the box next to vehicle model.

Tap "Update" to start downloading. It may take several minutes to finish it,

please be patient to wait. To pause downloading, tap "Stop". To resume it, tap "Continue". If network connection failure occurs, tap "Retry" to try again.

Once download is finished, the software packages will be installed automatically.

# **5 Start VIN Inspection**

Notes:

- Before inspection, please make sure the e-VIN has a stable network signal (Refer to Chapter 2 for details on how to make network setup).
- Carefully check the e-VIN is properly connected to the vehicle's DLC (For details, see Chapter 3.2).
- 1. On the home screen, tap "e-VIN" to run the application.
- 2. Input the username and password, and then tap "Login" to navigate to the Job menu.
- 3. Tap "Check VIN", a screen similar to the following appears:

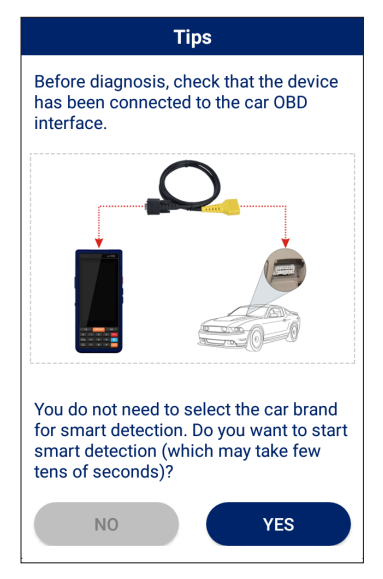

Fig. 5-1

(To perform a smart detection, tap "YES" and follow Chapter 5.1 to proceed. Otherwise, tap "NO" to abort. In this case, proceed following Chapter 5.2.)

### **5.1 Auto Detect**

Here we take "Focus" for example to demonstarte how to inspect a vehicle VIN.

Note: Different vehicle models have different options and operation steps.

Tap "YES" in Fig. 5-1, a prompt message appears:

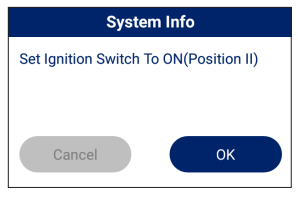

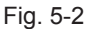

Tap "OK" to switch the ignition key to ON, and the system starts accessing the vehicle data.

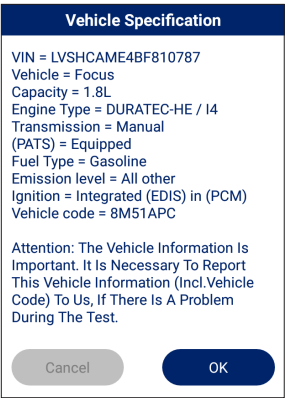

Fig. 5-3

Tap "OK" to confirm and the screen displays as below:

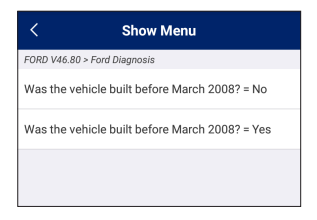

Fig. 5-4

Tap the desired manufature year of the vehicle to start decoding the vehicle VIN.

a). Once decoding is complete and the current VIN is consistent with the original one, the screen displays as follows:

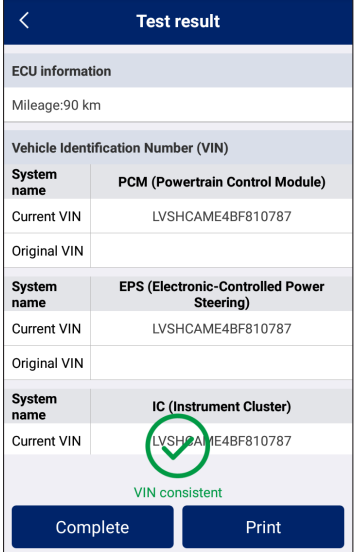

Fig. 5-5

- Tap "Complete" to end the inspection session.
- To print the test result, tap "Print" (Befor printing, you need to configure the Wi-Fi printer. For details, refer to Chapter 8.4).

b). If the currently identified VIN is inconsistent with the original one, the screen displays as follows:

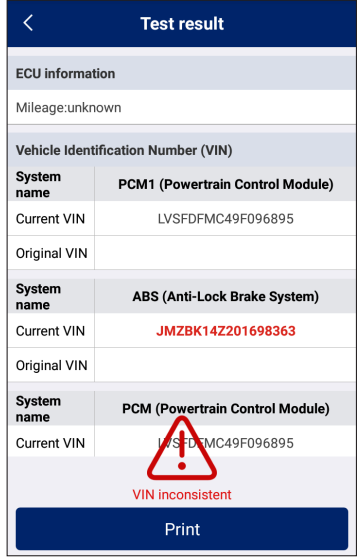

Fig. 5-6

- Tap "<" to return to the previous screen.
- To print the test result, tap "Print" (Befor printing, you need to configure the Wi-Fi printer. For details, refer to Chapter 8.4).

### **5.2 Manually Detect**

Tap "YES" in Fig. 5-1, the system navigates to the vehicle selection page. See Fig. 5-7.

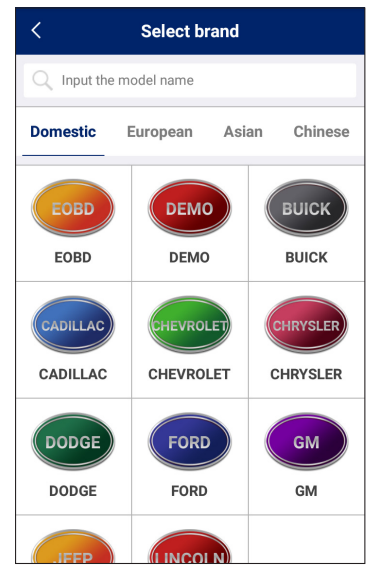

Fig. 5-7

- Tap different tabs to switch to corresponding vehicles.
- Swipe the screen from the bottom to select the vehicle model. Alternatively, you can also tap the search bar, and then use the virtual keyboard to quickly locate the vehicle model. Input the desired vehicle model to start searching.

After selecting the vehicle model, follow the on-screen instructions to start a new inspection session.

# **6 Check Data**

This optin is designed to review and manage the inspection data. Tap "Check Data", a screen similar to the following appears:

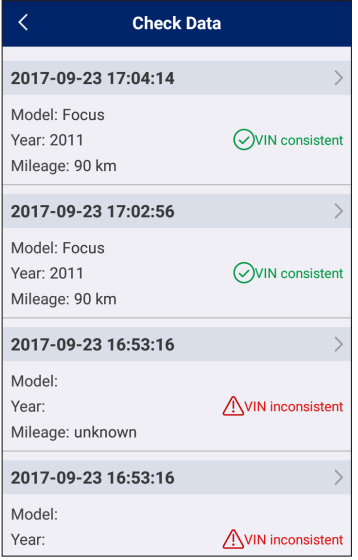

Fig. 6-1

All inspection data are listed in date sequence. Tap ">" on the right edge of the screen to view the details.

# **7 Settings**

This option lets you manage personal information, change password, activate device and configure Wi-Fi printer.

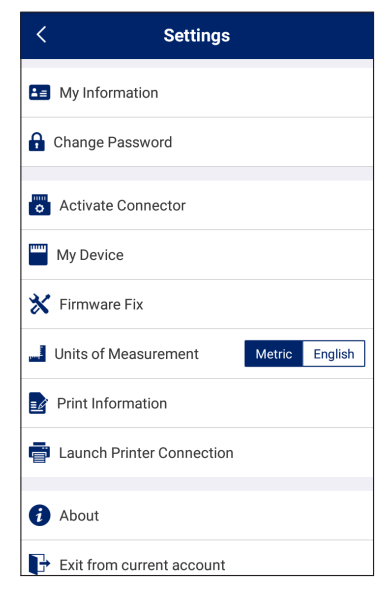

Fig. 7-1

### **7.1 My Information**

This item enables you to view and modify personal information.

## **7.2 Change Password**

This item allows you to modify your login password.

## **7.3 Activate Device**

This item lets you to activate the device.

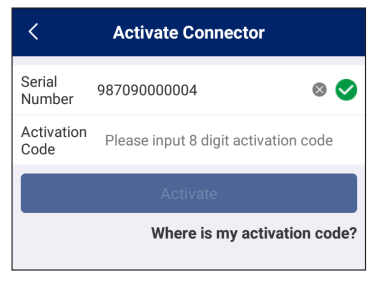

Fig. 7-2

Input the Serial Number and Activation Code, and then tap "Activate" to activate the device.

## **7.4 My Device**

This option allows you to view the relevant information about the device.

### **7.5 Firmware Fix**

Use this item to upgrade and fix diagnostic firmware. During fixing, please do not cut power or switch to other interfaces.

## **7.6 Print Information**

This option lets you define your print information.

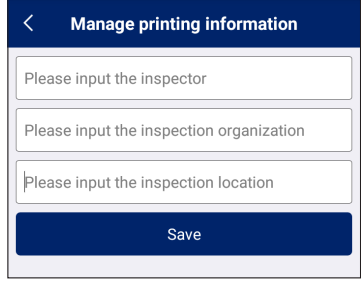

Fig. 7-3

After inputting the print information, tap "Save" to save it.

Once a piece of print information is generated, the screen displays as following:

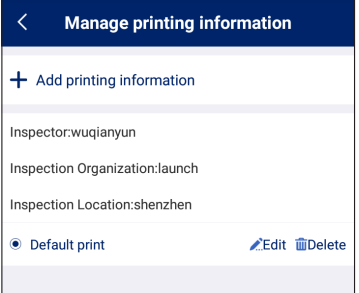

Fig. 7-4

- Tap "Edit" to modify the current print information.
- Tap "Delete" to clear the current print information
- Tap "+" to create a new print information. Once the information is complete, tap the "Default print" to set it as the default print information.

### **7.7 Launch Printer Connection**

This option is designed to establish a wireless connection between e-VIN and the Wi-Fi printer (sold separately) while performing printing operations.

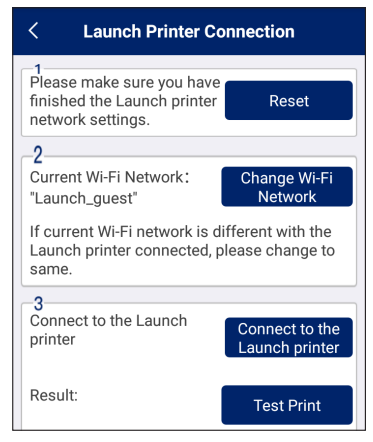

Fig. 7-5

Follow Chapter 8.4 to learn to how to configure Wi-Fi printer.

## **7.8 About**

The software version information and disclaimer are included.

## **7.9 Exit from the current account/Login**

To logout the current user ID, tap "Exit from current account". To login the system again, tap "Login".

# **8 Wi-Fi Printer (Optinal)**

### **8.1 Introduction**

This Wi-Fi printer is an optional accessory of a series of LAUNCH's diagnostic devices. The built-in Wi-Fi module enables you to easily print the real time test results without connecting any USB cable.

Compared to conventional printers, it is smaller and easier to carry. Meanwhile, being free of paper spindle, it is also simple and fast to load printing paper. In addition to the included DC power adaptor, it can be powered alternatively by the built-in rechargeable battery, which enables you to use it anytime and anywhere.

Furthermore, this printer has auto-hibernate and auto power-off features. While it does not perform printing operation, it will enter auto sleeping mode to save power. If no activities are made within 30 minutes, it will power off automatically. To start printing, users need to power it on again.

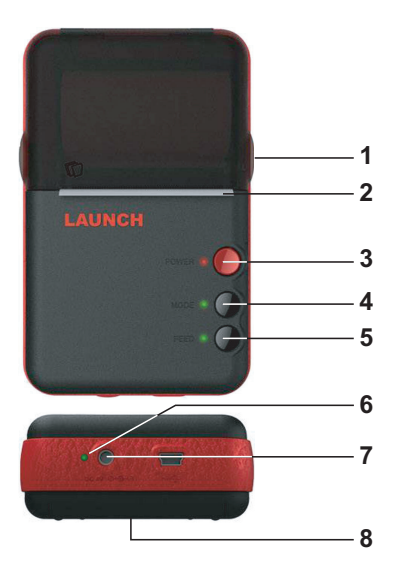

Fig. 8-1

- 1) **Side lock notch**
- 2) **Paper outlet**
- 3) **POWER button:** Press and hold it for 2 seconds to turn it on/off.
- 4) **MODE (ready) button:** Press it to get the printer ready or switch it to manual feed mode.
- 5) **FEED (paper test) button:** Press it to test whether thermal paper is properly installed while the MODE indicator goes out.
- 6) **CHARGE indicator** [Green]: Indicates the battery is fully charged. [Red]: Indicates it is charging.
- 7) **DC 9V adaptor jack** (Note: The USB port next to it is disabled. Do not attempt to insert the cable into it.)
- 8) **Rechargeable battery**

# **8.2 Thermal paper loading**

This Wi-Fi printer applies thermal paper roll with size of Φ30×57mm. Follow the steps described as below to load it.

- 1. Hold the side notches on the front of the printer and lift it up to open the cover.
- 2. Place the unpacked thermal paper into the compartment with its starting end approaching to the paper outlet (refer to the figure shown as below). Reversing paper direction will result in that no results will be printed out.

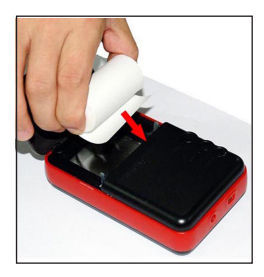

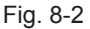

3. Pull out some printing paper and introduce it along the slot until it comes

out of the paper outlet shown as below. Otherwise, paper can not be fed.

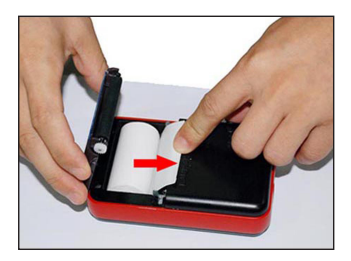

Fig. 8-3

4. Close the paper cover and press it down until you hear a click.

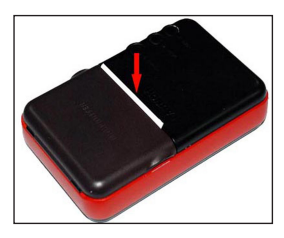

Fig. 8-4

Notes:

- A. After loading the paper, users need to check whether the paper can be fed normally. For details, please refer to "How to print test results".
- B. If the printer keeps printing for a long time, the thermal matrixes (shown as below) will overheat. To avoid a risk of burning injury, please do NOT touch the matrixes.

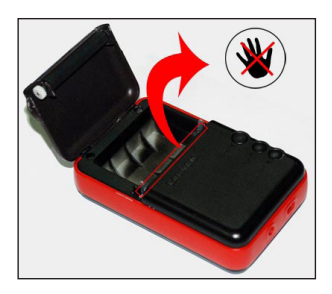

Fig. 8-5

Note: The printer applies the thermal paper, which should be prevented from being heated before printing, otherwise, the paper would be no longer effective or printing results disappear.

# **8.3 Using the rechargeable battery**

The included rechargeable battery must be installed to ensure that the printer can print the test result normally. This printer utilizes a 7.2V, 1200mAh rechargeable Lithium battery. Do the following steps to install and charge it:

1. Align the latches on the bottom of the battery with the holes (shown as right) on the battery compartment.

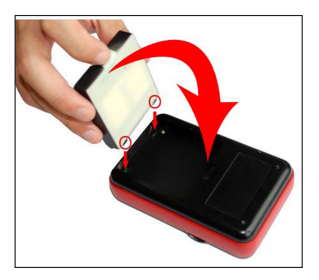

Fig. 8-6

2. Press the battery down until it is firmly fitted.

3. Press the [POWER] button for 2 seconds to turn it on. If the battery is low, the [POWER] indicator blinks. In this case plug the included adaptor into an outlet to charge it in time. While charging, the charge indicator turns red. After charging is complete, the indicator will turn green. The normal charging time is 2 hours.

Notes:

- A. Please use the included DC adaptor and rechargeable battery only. We assume no responsibilities for any personal injury or loss resulting from using other adaptors or rechargeable batteries not specified in this user manual.
- B. If the printer keeps unattended for a long period, please remove the rechargeable battery.

## **8.4 Wi-Fi Connections**

**A. While used as a Wi-Fi peer-to-peer (P2P) printer,** follow the steps described below to make Wi-Fi connection:

Note: This mode configures the printer as an auxiliary equipment and only works with Android diagnostic devices manufactured by LAUNCH.

- 1. Tap "Settings" on the home screen of e-VIN.
- 2. Tap "Wi-Fi" and slide its switch to ON.
- 3. Locate and tap the X-431PRINTER-XXX (XXX stands for 3 numbers).

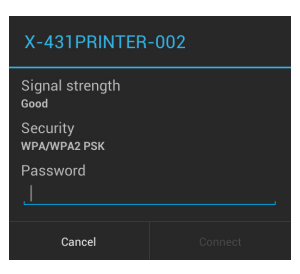

Fig. 8-7

4. Input the identity password (default factory value is 12345678) and tap "Connect". "Connected" will appear on the screen once it is successful.

**B. If used as a Wi-Fi hotspot printer,** do the following to make Wi-Fi connection and settings.

Note: This mode only applies to Wi-Fi LAN environment and works with e-VIN.

Other Android-based devices equipped with this app only can perform the functions of printer setting and printing test.

A. If it is the first time you have operated this printer, please proceed the following:

1. For initial use, you are suggested to reset the printer: Press and hold [MODE] & [FEED] for 8 seconds, the following resetting command will be printed out:

```
at + default = 1
```
ok

```
at + reboot = 1
```
rebooting...

2. Tap "**Setting the Wi-Fi Printer now**" to configure Wi-Fi printer.

Step 1: Connect the printer: Tap "Scan" to select the desired printer hotspot named with X-431PRINTER-XXXX (XXXX stands for 4 characters), and then tap "Connect" to enter Step 2.

Step 2: Connect the Wi-Fi printer to LAN: Tap "Scan" to select the desired local Wi-Fi network from the list, and type in the security password (If it is an open network, password is not required), and then tap "Confirm".

3. Once the Wi-Fi network of the printer is connected and the printer is found, tap "Printing test" to test the printing.

If the printer is not found, please reset the printer to default factory settings (refer to Step 3 for details) and check whether the current device and the printer are on the same LAN.

B. If you have configured the Wi-Fi printer to the LAN, Tap "Set, starting printing":

a). If the local network remains as it is, tap "Confirm" directly to test the printing.

b). If the local network changes, you have to reboot and reconfigure the Wi-Fi printer.

# **8.5 Print Test Result**

There are three indicators on the printer:

```
* [POWER]: Power indicator
```
[Red]: Indicates that the printer is on.

[Red & blink]: Indicates that the battery is low.

[Off]: Indicates the printer is off.

\* **[MODE]:** Ready indicator

[Green]: Indicates that the printer is ready.

[Green & blink]: Indicates that no thermal paper is loaded or the printer runs out of paper.

[Off]: Indicates that the printer is switched to manual feed mode.

\* **[FEED]:** Paper test indicator

[Green]: Indicates that users can press the [FEED] button to check whether the paper is fed normally.

[Off]: Indicates that manual mode is off.

Press the [POWER] button for 2 seconds to turn it on, the [MODE] indicator blinks and then remains steady on. Every time you load or change the paper, press the [MODE] button to turn the indicator off first, and then press [FEED] to test whether paper can be fed properly. When the [MODE] indicator is on, it shows that the printer is ready.

If "print" appears on the bottom of the screen, it means that printing operation can be done. Tap it to start printing.

Notes:

A. Never expose the apparatus to sunshine, rain, or water.

B. Make sure that this apparatus operates in the following conditions:

- Working temperature:  $-10^{\circ}C 50^{\circ}C$
- Working humidity: 5°C RH~90°C RH.

### **Warranty**

THIS WARRANTY IS EXPRESSLY LIMITED TO PERSONS WHO PURCHASE LAUNCH PRODUCTS FOR PURPOSES OF RESALE OR USE IN THE ORDINARY COURSE OF THE BUYER'S BUSINESS.

LAUNCH electronic product is warranted against defects in materials and workmanship for one year from date of delivery to the user.

This warranty does not cover any part that has been abused, altered, used for a purpose other than for which it was intended, or used in a manner inconsistent with instructions regarding use. The exclusive remedy for any automotive meter found to be defective is repair or replacement, and LAUNCH shall not be liable for any consequential or incidental damages.

Final determination of defects shall be made by LAUNCH in accordance with procedures established by LAUNCH. No agent, employee, or representative of LAUNCH has any authority to bind LAUNCH to any affirmation, representation, or warranty concerning LAUNCH automotive meters, except as stated herein.

### **Disclaimer**

The above warranty is in lieu of any other warranty, expressed or implied, including any warranty of merchantability or fitness for a particular purpose.

#### **Purchase Order**

Replaceable and optional parts can be ordered directly from your LAUNCH authorized tool supplier. Your order should include the following information:

Order quantity

Part number

Part name

#### **Customer Service**

Any question during the operation, please call 86-755-89366558.

If your unit requires repair service, return it to the manufacturer with a copy of the sales receipt and a note describing the problem. If the unit is determined to be in warranty, it will be repaired or replaced at no charge. If the unit is determined to be out of warranty, it will be repaired for a nominal service charge plus return freight. Send the unit pre-paid to:

Attn: Customer Service Department

LAUNCH TECH. CO., LTD.

Launch Industrial Park, North of Wuhe Avenue, Banxuegang, Bantian, Longgang, Shenzhen, Guangdong P.R.China, 518129 Launch website: http://www.cnlaunch.com http://www.golo365.com

#### **Statement:**

All information, specifications, and illustrations in this manual are based on the latest information available at the time of product release. Launch reserves the right to make changes at any time without notice.

FCC Warning:

This device complies with part 15 of the FCC Rules. Operation is subject to the following two conditions: (1) This device may not cause harmful interference, and (2) this device must accept any interference received, including interference that may cause undesired operation.

Any Changes or modifications not expressly approved by the party responsible for compliance could void the user's authority to operate the equipment.

This equipment has been tested and found to comply with the limits for a Class B digital device, pursuant to part 15 of the FCC Rules. These limits are designed to provide reasonable protection against harmful interference in a residential installation. This equipment generates uses and can radiate radio frequency energy and, if not installed and used in accordance with the instructions, may cause harmful interference to radio communications. However, there is no guarantee that interference will not occur in a particular installation. If this equipment does cause harmful interference to radio or television reception, which can be determined by turning the equipment off and on, the user is encouraged to try to correct the interference by one or more of the following measures:

-Reorient or relocate the receiving antenna.

-Increase the separation between the equipment and receiver.

-Connect the equipment into an outlet on a circuit different from that to which the receiver is connected.

-Consult the dealer or an experienced radio/TV technician for help.

The device has been evaluated to meet general RF exposure requirement.

The SAR limit of USA (FCC) is 1.6 W/kg averaged over one gram of tissue. Device types has also been tested against this SAR limit. The Max SAR is 0.28W/kg. The SAR limit of USA (FCC) is 1.6 W/kg averaged over one gram of tissue.<br>Device types has also been tested against this SAR limit. The Max SAR is<br>0.28W/kg.<br>For 5G frequency band, operations in the 5150-5250 and 5725-5850 b

For 5G frequency band, operations in the 5150-5250 and 5725-5850 band are restricted to indoor usage only.

Any emission is maintained within the band of operation under all conditions of